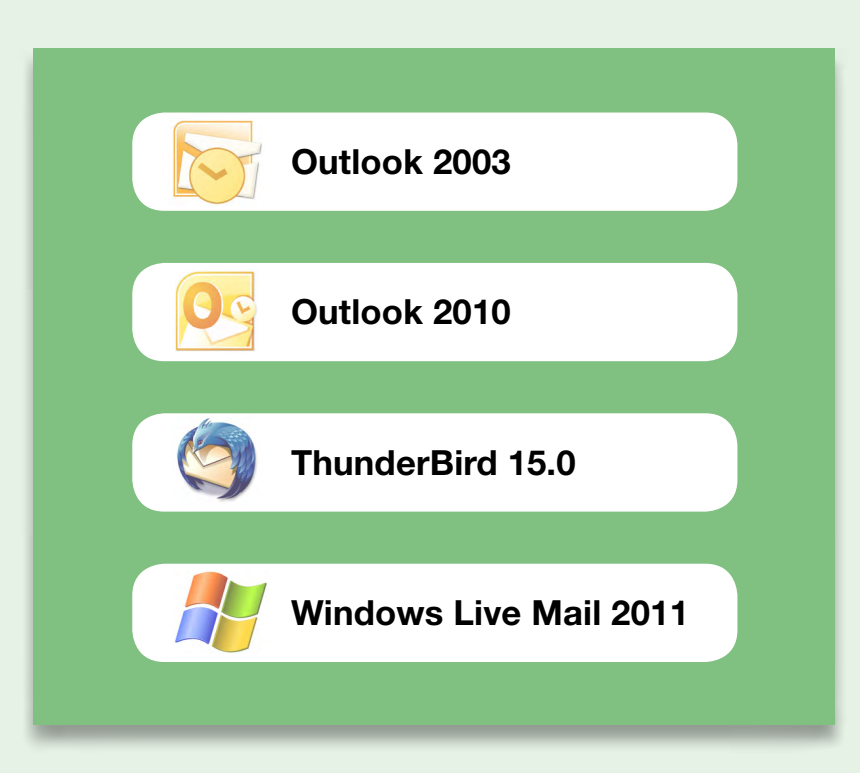

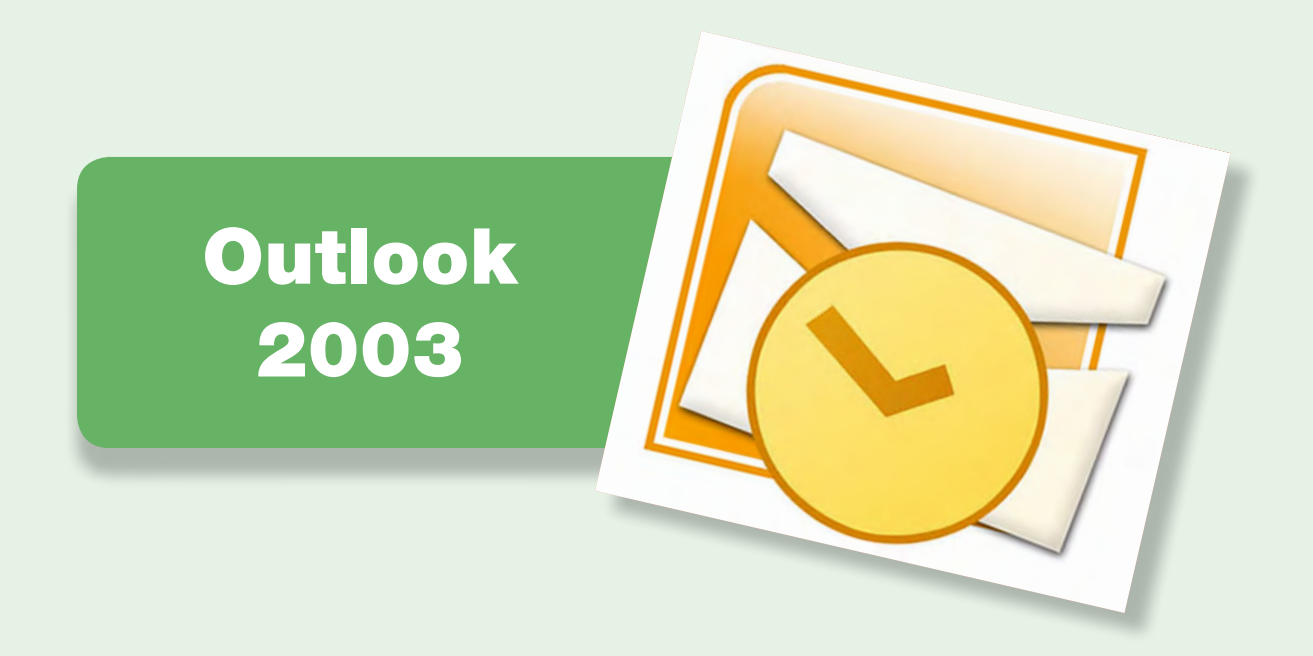

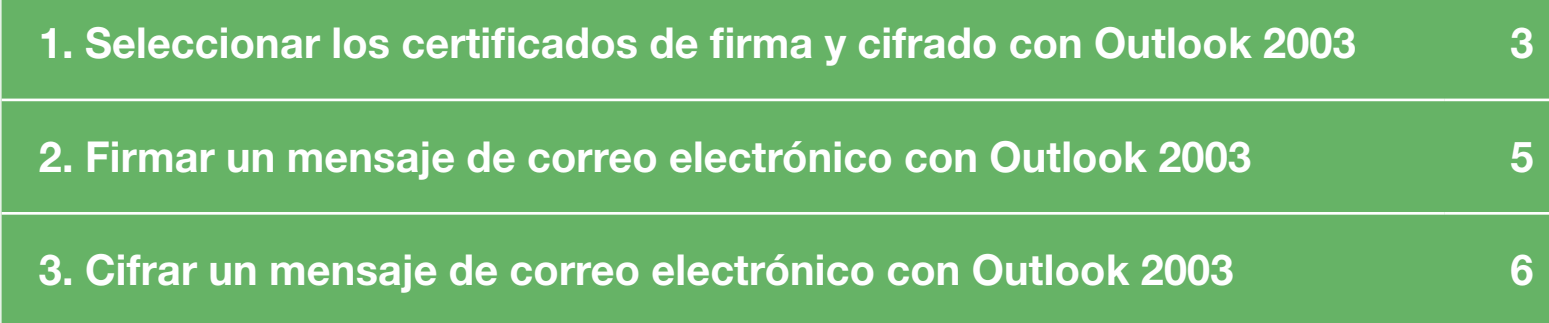

<span id="page-2-0"></span>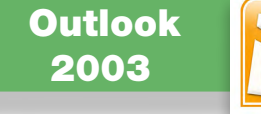

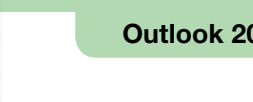

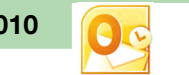

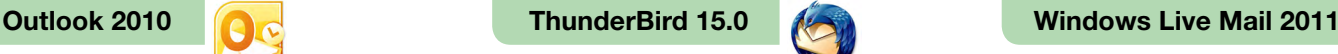

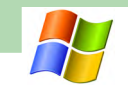

#### $\Box$  1. Seleccionar los certificados de firma y cifrado con Outlook 2003

Para firmar y cifrar electrónicamente un mensaje de correo electrónico, hay que seleccionar los certificados digitales a utilizar y la clave privada correspondiente. Estos certificados y su clave pueden residir en el disco duro del ordenador, en una tarjeta criptográfica o en otros soportes. Para poder seleccionar certificados residentes en una tarjeta criptográfica, la tarjeta tiene que estar introducida en el lector de tarjetas antes de ejecutar el cliente de correo Outlook 2003.

Primero, hay que seleccionar los certificados con los cuales se quiere firmar y cifrar.

Hay que ir a "Herramientas" → "Opciones" → pestaña "Seguridad". En esta pestaña, hay que hacer clic en el botón "Configuración", con el fin de seleccionar los certificados de firma y cifrado.

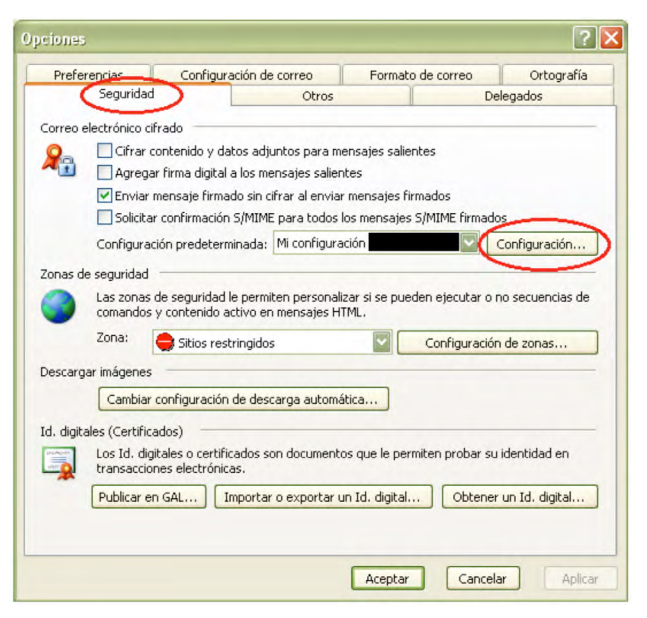

En la pantalla que aparece a continuación hay que hacer clic en el botón "Elegir", situado a la derecha de "Certificado de firma".

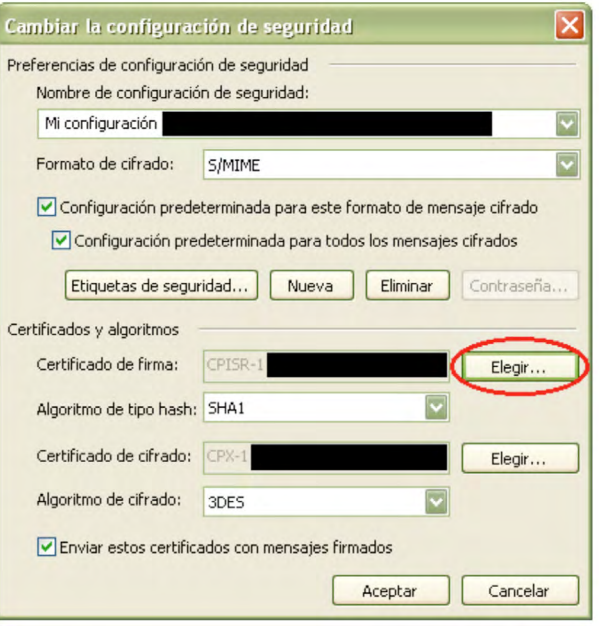

Seleccionar el certificado de firma.

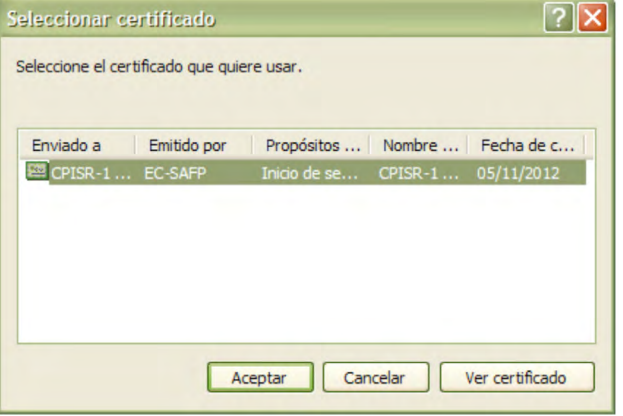

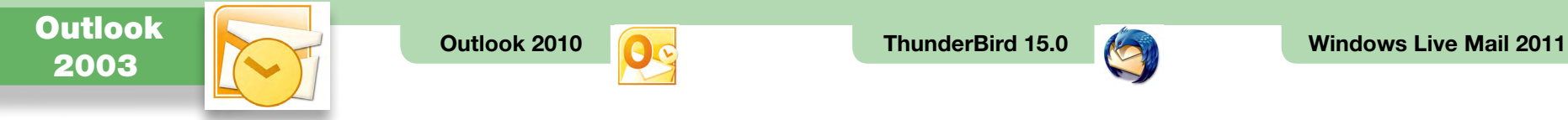

A continuación, hay que hacer clic en el botón "Elegir", situado a la derecha de "Certificado de cifrado", para seleccionar el certificado de cifrado.

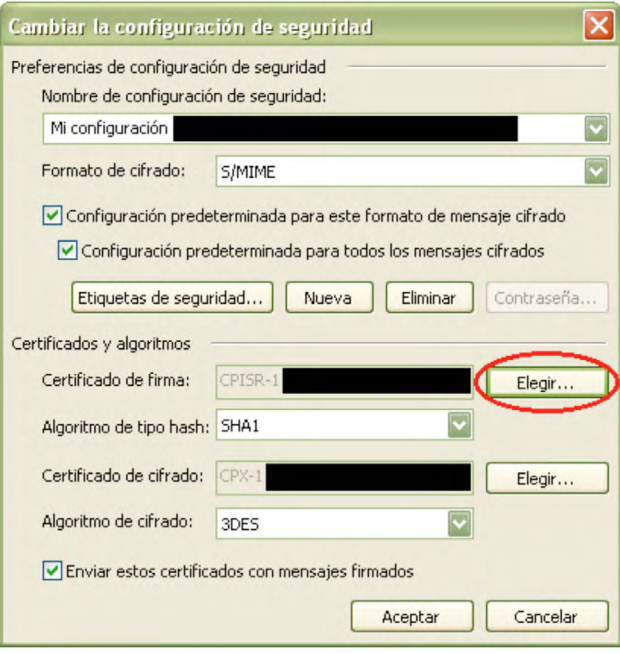

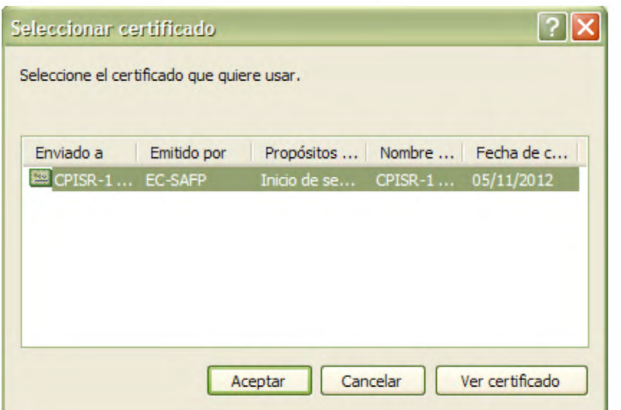

<span id="page-4-0"></span>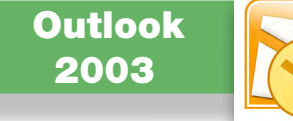

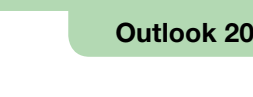

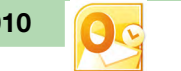

#### □ 2. Firmar un mensaje de correo electrónico con Outlook 2003

Para firmar un mensaje de correo electrónico, hay que situarse en la ventana de redacción del mensaje y hacer clic sobre el icono que aparece señalado en la imagen siguiente. Si el icono está pulsado, el mensaje se firmará electrónicamente.

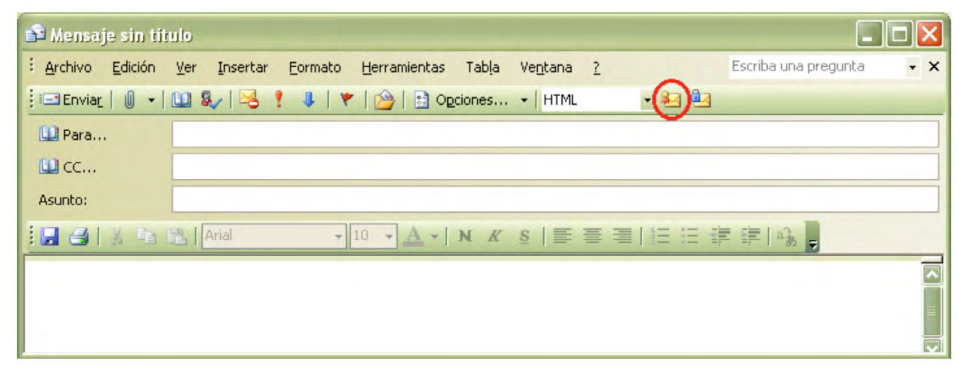

Nota: Cada vez que queramos firmar utilizando un certificado residente en una tarjeta criptográfica, la tarjeta tendrá que estar insertada en el lector de tarjetas antes de ejecutar el cliente de correo Outlook 2003.

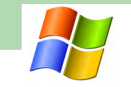

Cuando se abra un mensaje firmado, para poder ver la información de firma hay que hacer clic sobre el icono de firma, que aparece señalado en la imagen siguiente.

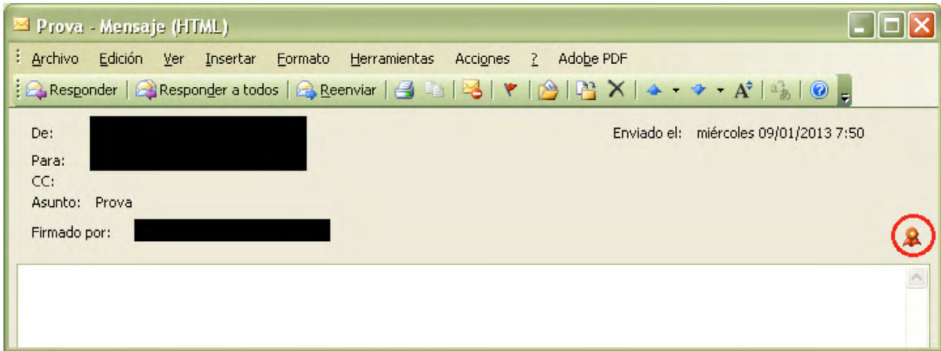

#### Aparecerá la información sobre la firma.

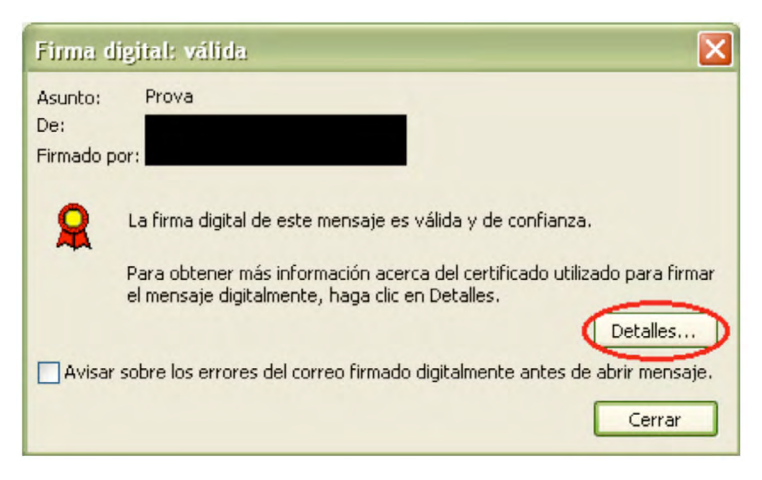

Para ver el certificado del firmante, hay que hacer clic en el botón "Detalles".

<span id="page-5-0"></span>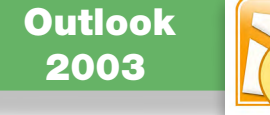

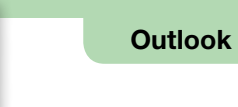

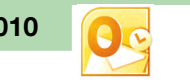

#### □ 3. Cifrar un mensaje de correo electrónico con Outlook 2003

Para cifrar un correo electrónico, hay que tener:

- • Un certificado digital de cifrado y la clave privada correspondiente, que hemos seleccionado en el cliente de correo Outlook 2003 en el primer apartado.
- • El certificado digital de cifrado del destinatario del correo electrónico.

Si cuando intentamos enviar un mensaje de correo electrónico cifrado nos sale un mensaje como el siguiente, es que no disponemos del certificado de cifrado del destinatario.

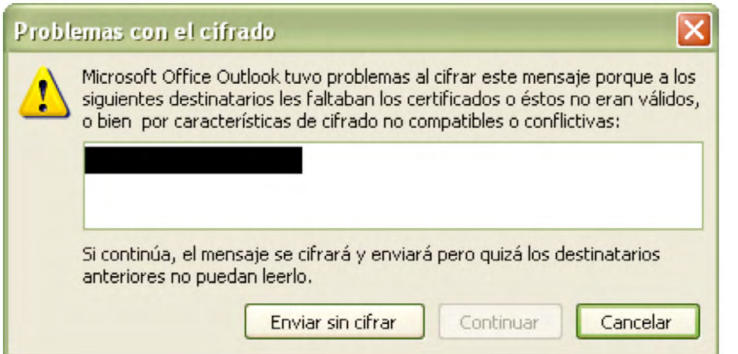

Una de las maneras más habituales de conseguir el certificado digital de cifrado del destinatario es pedirle que nos envíe un correo electrónico firmado y, cuando lo recibamos añadirlo a los contactos del Outlook 2003.

Outlook 2003 Outlook 2010 ThunderBird 15.0 Windows Live Mail 2011

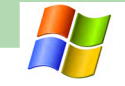

Para cifrar un mensaje de correo electrónico, en la ventana de redacción del mensaje podemos hacer clic encima del icono señalado en la imagen siguiente.

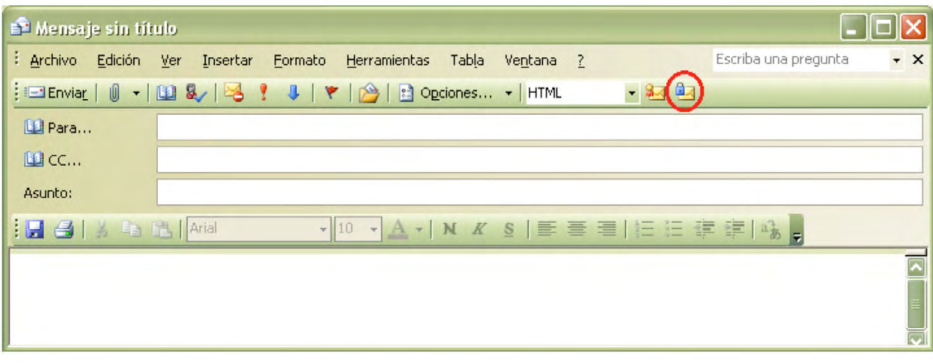

Cuando se abra un mensaje cifrado, para poder ver la información de cifrado hay que hacer clic sobre el icono que aparece señalado en la imagen siguiente.

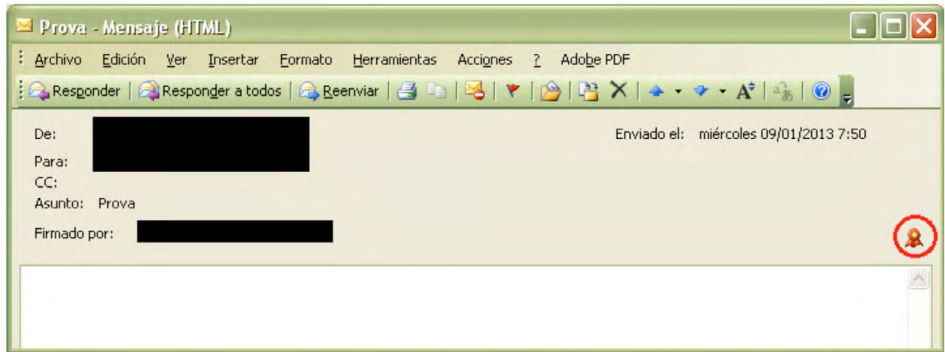

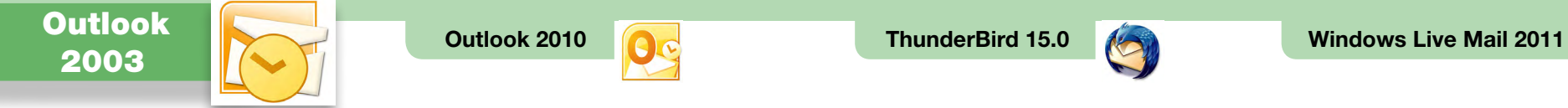

Aparecerá la información sobre el cifrado.

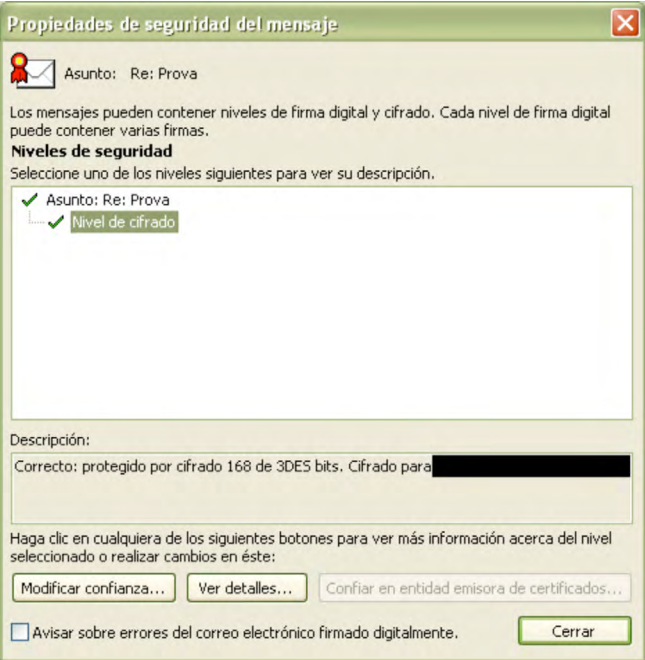

Para ver el certificado utilizado para cifrar, se puede hacer clic en el botón "Ver detalles".

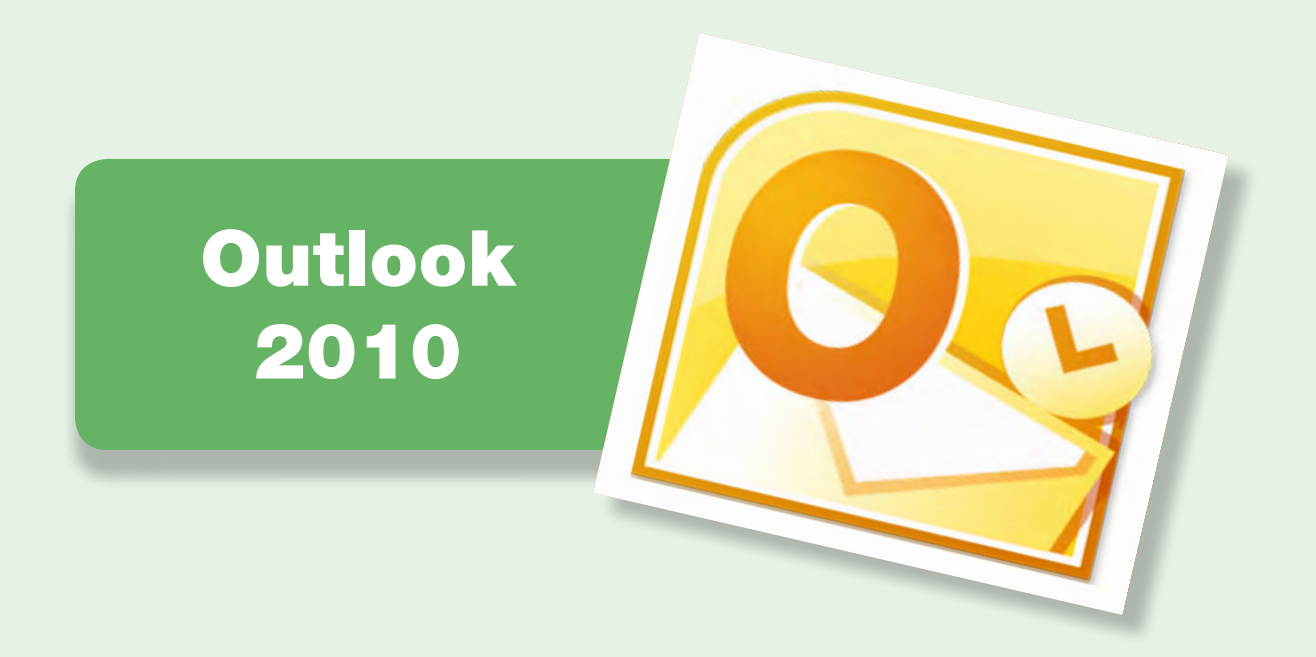

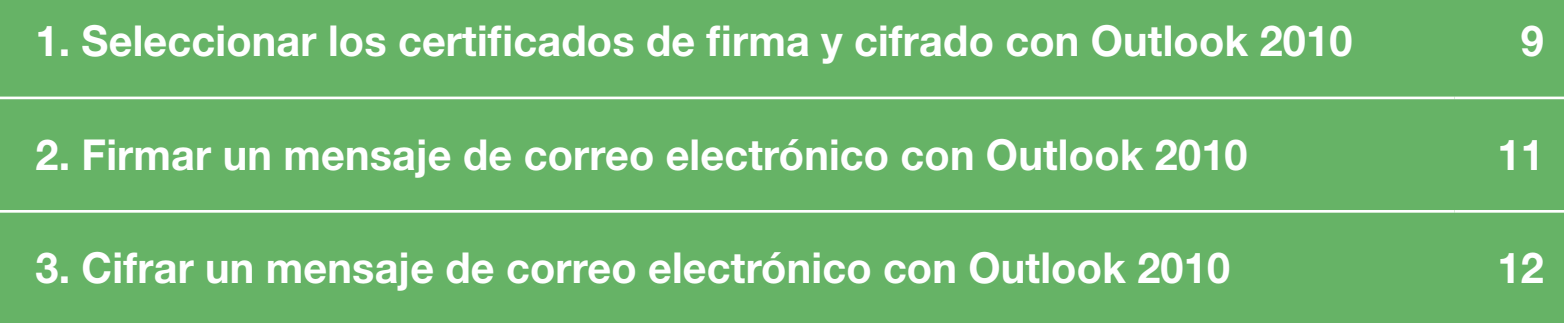

<span id="page-8-0"></span>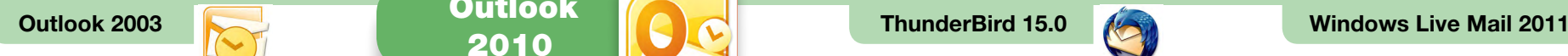

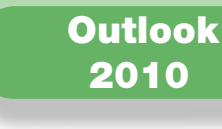

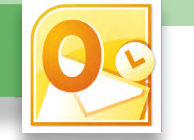

 $\Box$  1. Seleccionar los certificados de firma y cifrado con Outlook 2010

Para firmar y cifrar electrónicamente un mensaje de correo electrónico, hay que seleccionar los certificados digitales a utilizar y la clave privada correspondiente. Estos certificados y su clave pueden residir en el disco duro del ordenador, en una tarjeta criptográfica o en otros soportes. Para poder seleccionar certificados residentes en una tarjeta criptográfica, la tarjeta tiene que estar introducida en el lector de tarjetas antes de ejecutar el cliente de correo Outlook 2010.

Primero, hace falta seleccionar el certificado con el que se quiere firmar y cifrar.

Hace falta ir a la pestaña "Fichero" y hacer clic en el icono "Opciones".

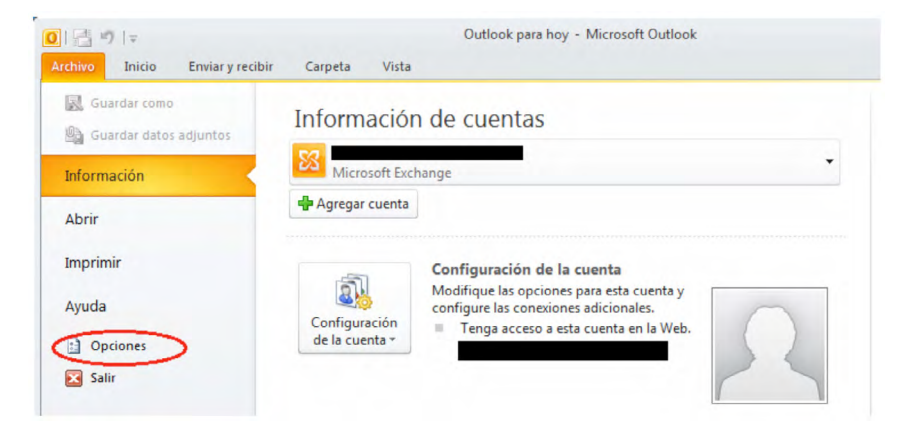

Hace falta seleccionar la opción "Centro de confianza" del menú de la izquierda y hacer clic en el botón "Configuración del Centro de confianza".

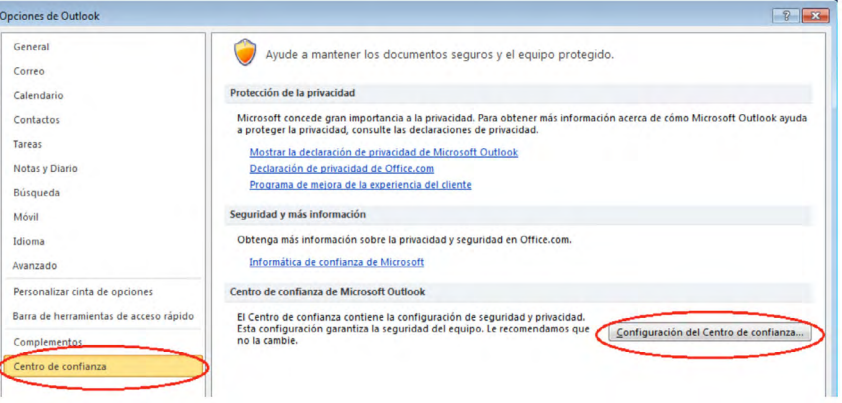

A continuación se tiene que seleccionar la opción "Seguridad del correo electrónico" del menú de la izquierda y hacer clic en el botón "Configuración".

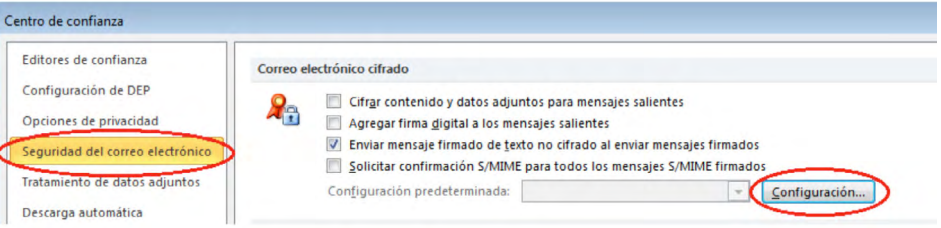

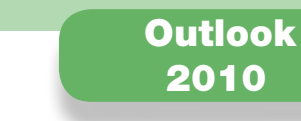

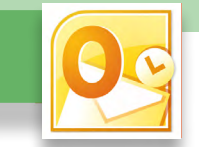

En la pantalla que aparece a continuación hay que hacer clic en el botón "Elegir", situado a la derecha de "Certificado de firma".

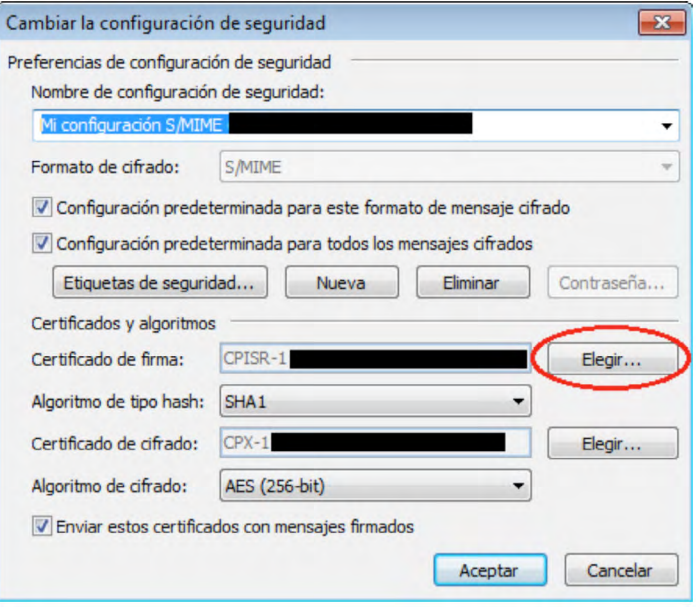

Se selecciona el certificado de firma.

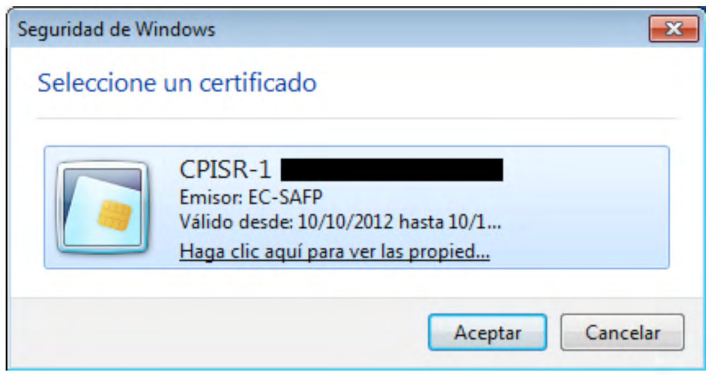

Outlook 2003 **OUTLOOK 10** OUTLOOK **ThunderBird 15.0** Mindows Live Mail 2011

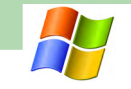

A continuación, hay que hacer clic en el botón "Elegir", situado a la derecha de "Certificado de cifrado", para seleccionar el certificado de cifrado.

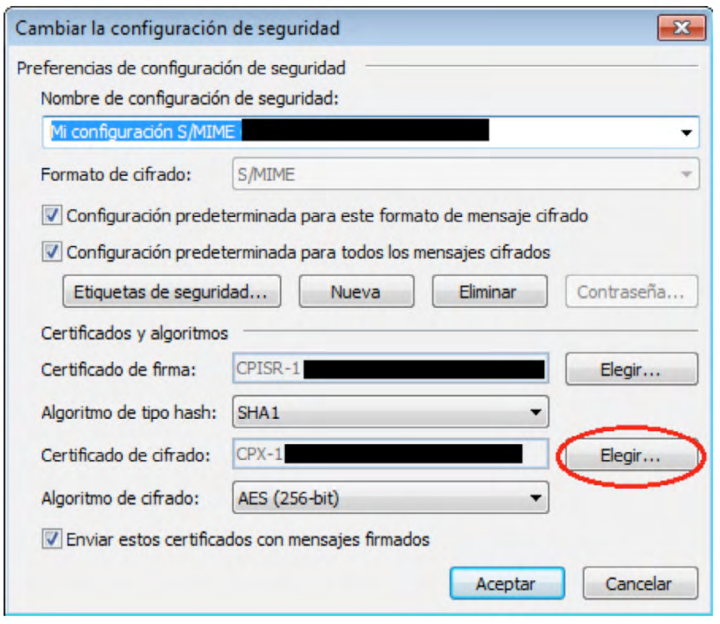

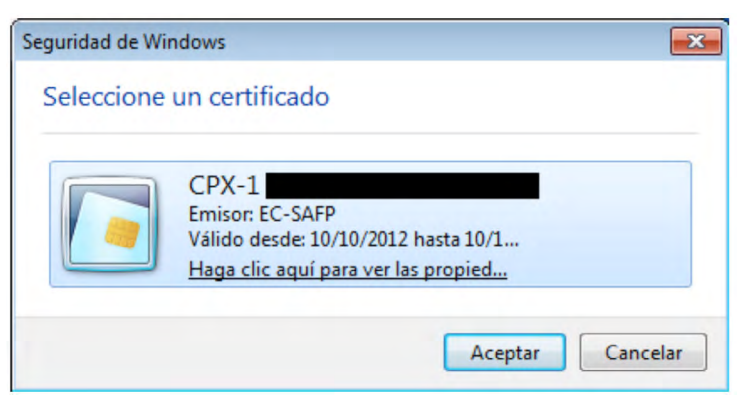

<span id="page-10-0"></span>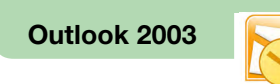

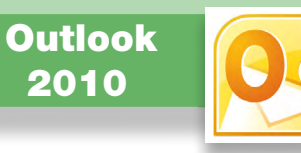

#### □ 2. Firmar un mensaje de correo electrónico con Outlook 2010

Para firmar un mensaje de correo electrónico, hay que situarse en la ventana de redacción del mensaje, seleccionar la pestaña "Opciones" y hacer clic en el icono que aparece señalado en la imagen siguiente. Si el icono está pulsado, el mensaje se firmará electrónicamente.

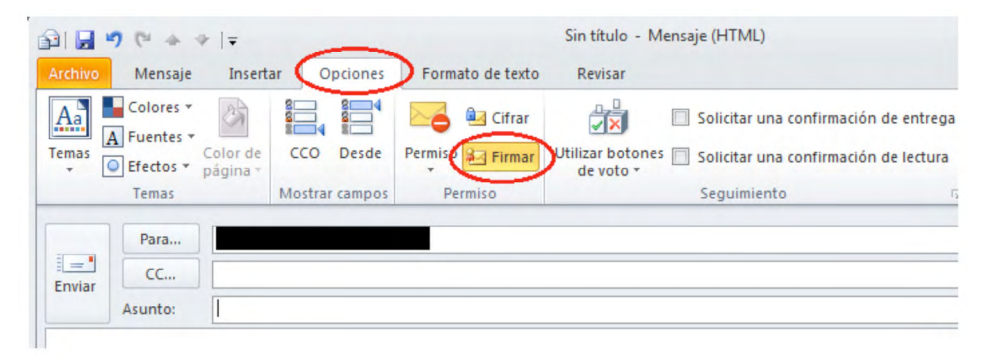

Cuando se abra un mensaje firmado, para poder ver la información de firma hay que hacer clic sobre el icono de firma, que aparece señalado en la pantalla siguiente.

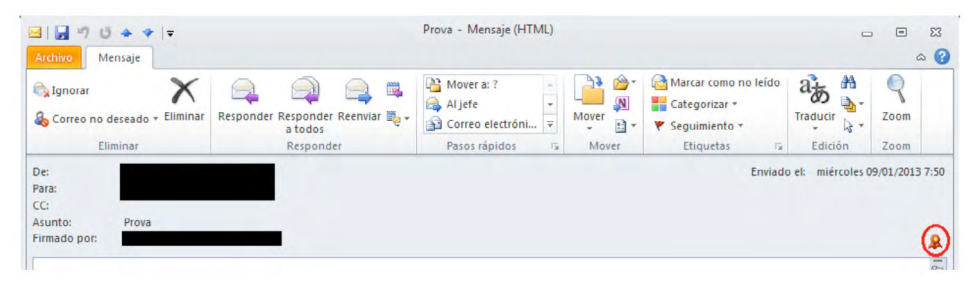

Outlook 2003 Outlook 2010 ThunderBird 15.0 Windows Live Mail 2011

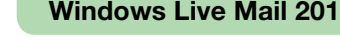

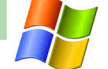

Aparecerá la información sobre la firma.

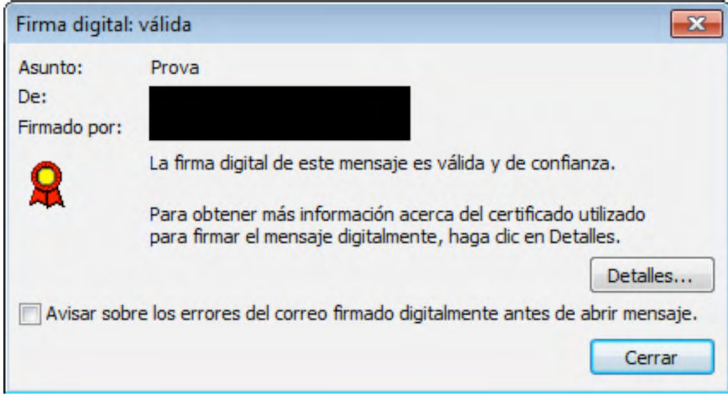

Para ver el certificado del firmante, hay que hacer clic en el botón "Detalles"

<span id="page-11-0"></span>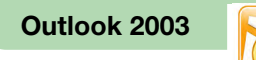

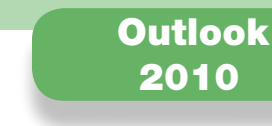

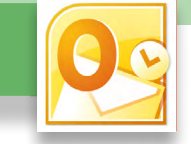

#### □ 3. Cifrar un mensaje de correo electrónico con Outlook 2010

Para cifrar un correo electrónico, hay que tener:

- Un certificado digital de cifrado y la clave privada correspondiente, que hemos seleccionado en el cliente de correo Outlook 2010 en el primer apartado.
- • El certificado digital de cifrado del destinatario del correo electrónico.

Si cuando intentamos enviar un mensaje de correo electrónico cifrado nos sale un mensaje como el siguiente, es que no disponemos del certificado de cifrado del destinatario.

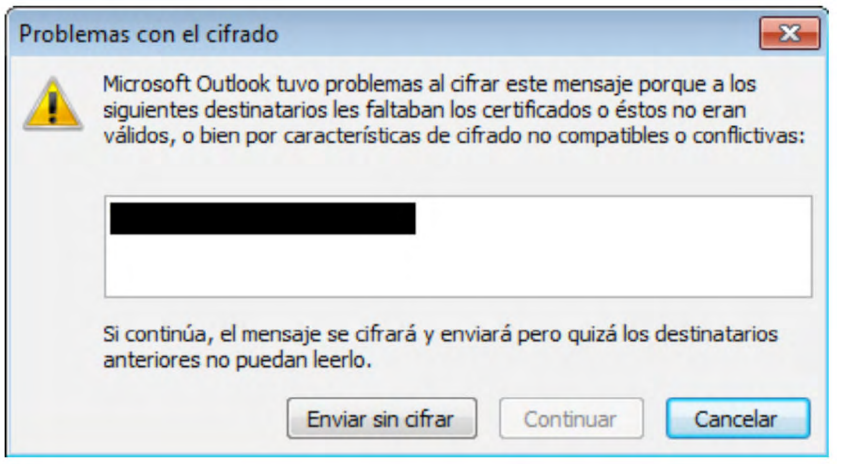

Outlook 2003 Outlook 2010 ThunderBird 15.0 Windows Live Mail 2011

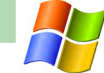

Una de las maneras más habituales de conseguir el certificado digital de cifrado del destinatario es pedirle que nos envíe un correo electrónico firmado y, cuando lo recibamos, añadirlo a los contactos del Outlook 2010.

Para cifrar un mensaje de correo electrónico, hace falta seleccionar la pestaña "Opciones" de la ventana de redacción del mensaje y hacer clic encima del icono señalado en la imagen siguiente.

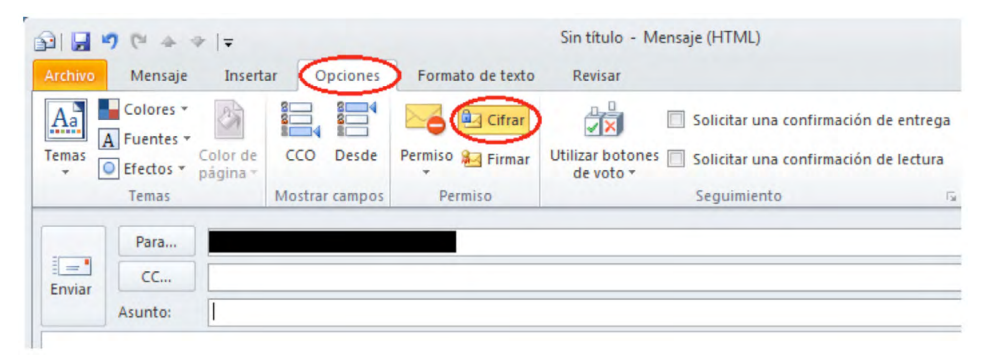

Cuando se abra un mensaje cifrado, para poder ver la información de cifrado hay que hacer clic sobre el icono que aparece señalado en la imagen siguiente.

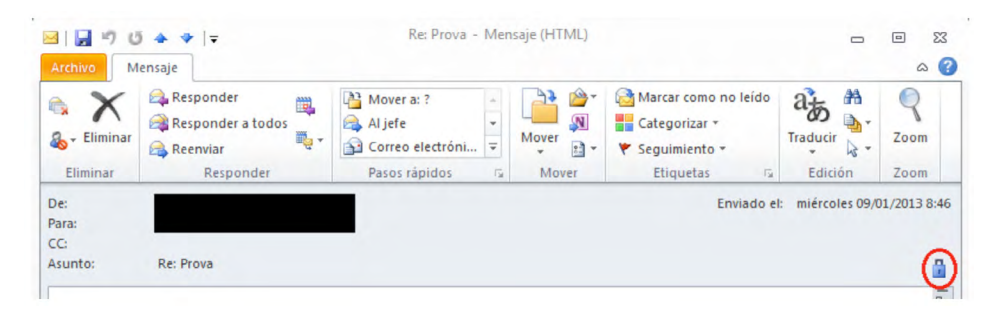

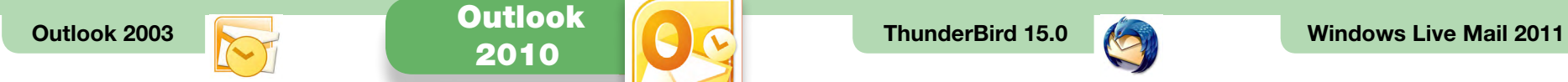

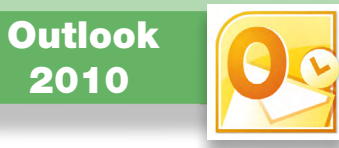

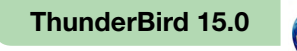

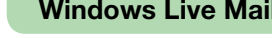

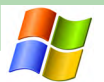

Aparecerá la información sobre el cifrado.

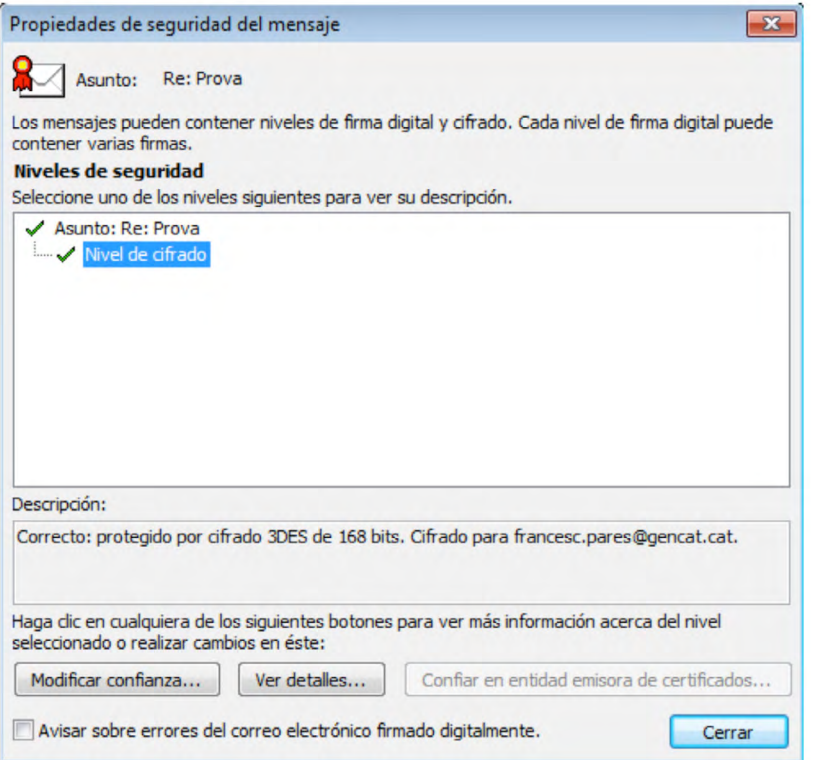

Para ver el certificado utilizado para cifrar, se puede hacer clic en el botón "Ver detalles".

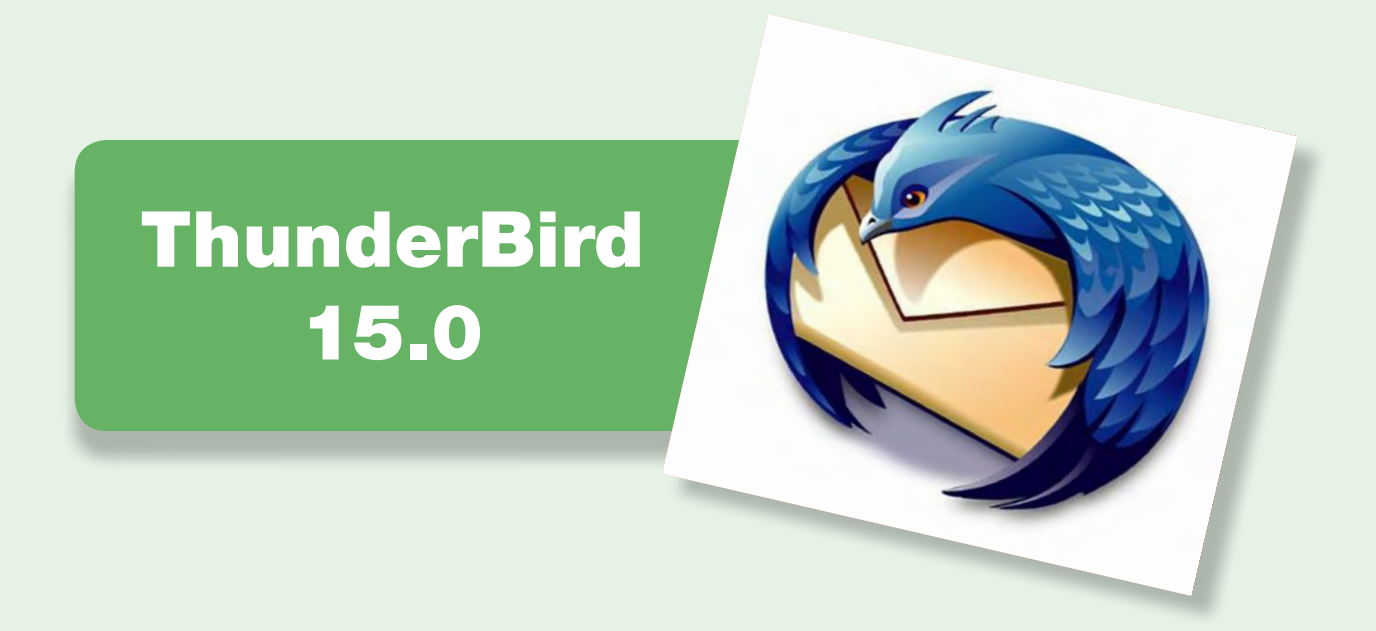

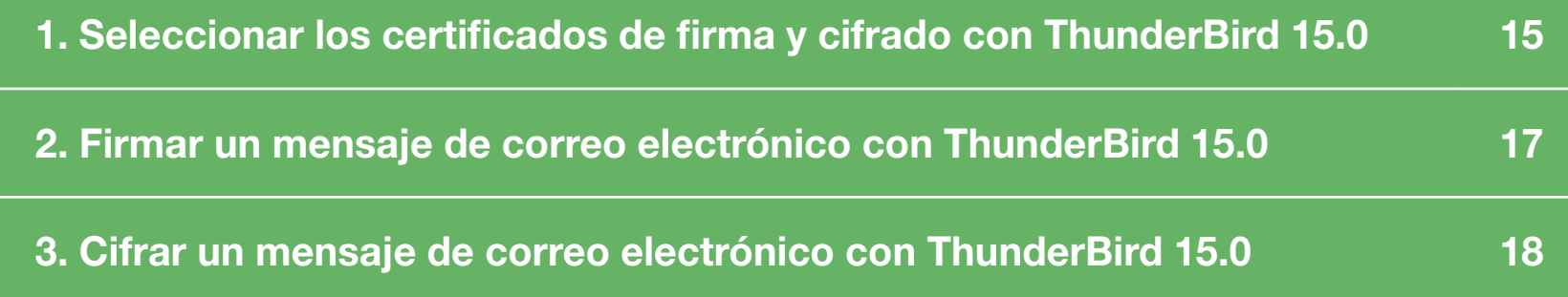

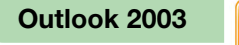

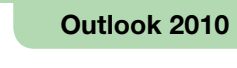

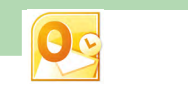

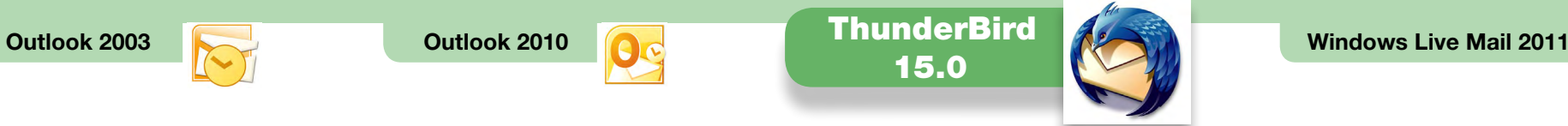

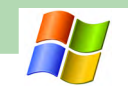

#### $\Box$  1. Seleccionar los certificados de firma y cifrado con ThunderBird 15.0

Para firmar y cifrar electrónicamente un mensaje de correo electrónico, hay que seleccionar los certificados digitales a utilizar y la clave privada correspondiente. Estos certificados y su clave pueden residir en el disco duro del ordenador, en una tarjeta criptográfica o en otros soportes. Para poder seleccionar certificados residentes en una tarjeta criptográfica, la tarjeta tiene que estar introducida en el lector de tarjetas antes de ejecutar el cliente de correo ThunderBird.

Primero hay que seleccionar los certificados con los cuales se quiere firmar y cifrar.

Hay que seleccionar "Herramientas -> Configuración de las cuentas".

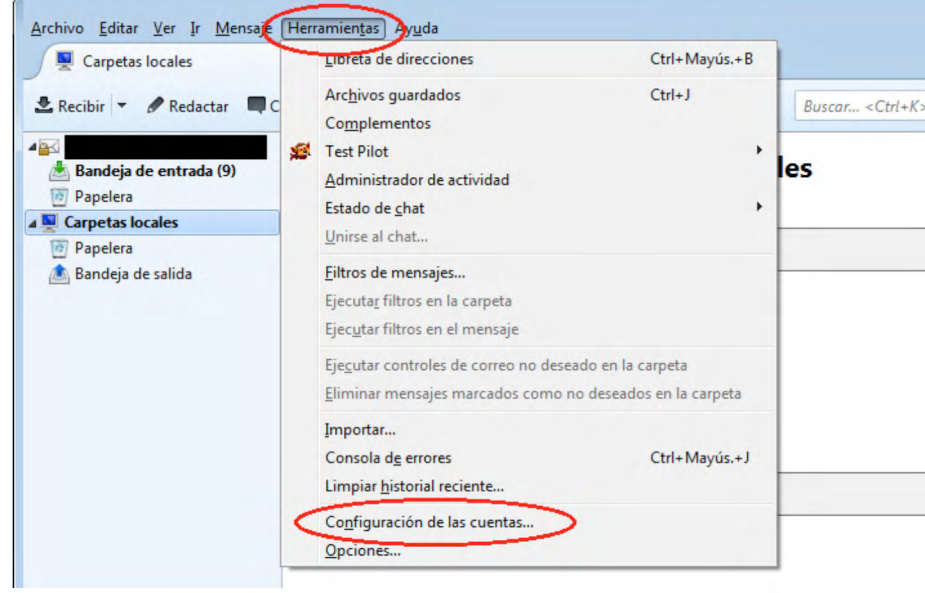

A continuación se tiene que seleccionar del menú de la izquierda la opción "Seguridad" y hacer clic en el botón "Seleccionar" que hay en el apartado de firma digital.

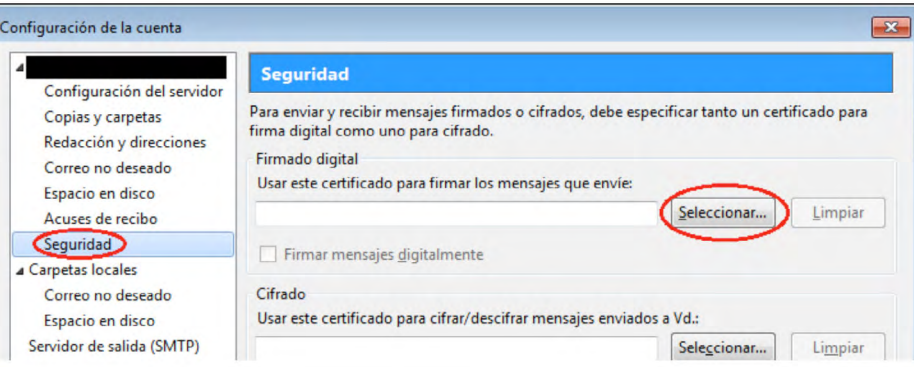

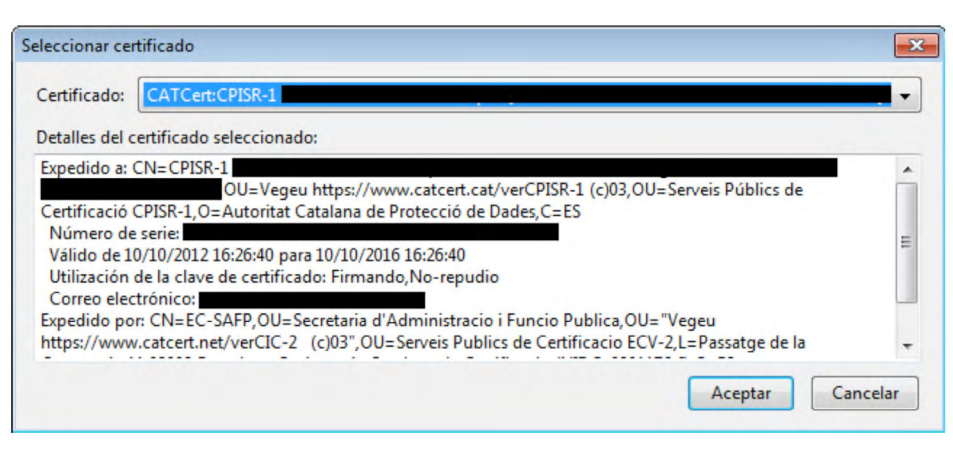

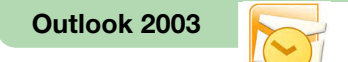

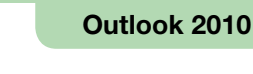

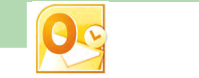

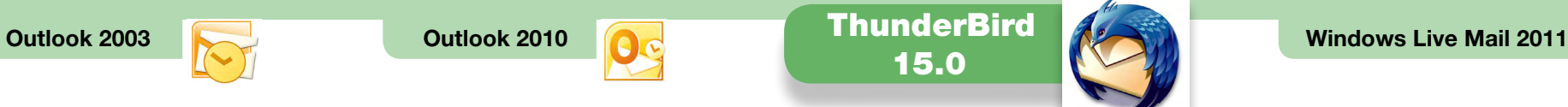

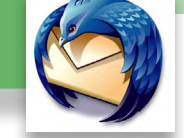

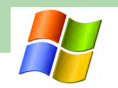

A continuación hay que hacer clic en el botón "Seleccionar" que se encuentra en el apartado de cifrado.

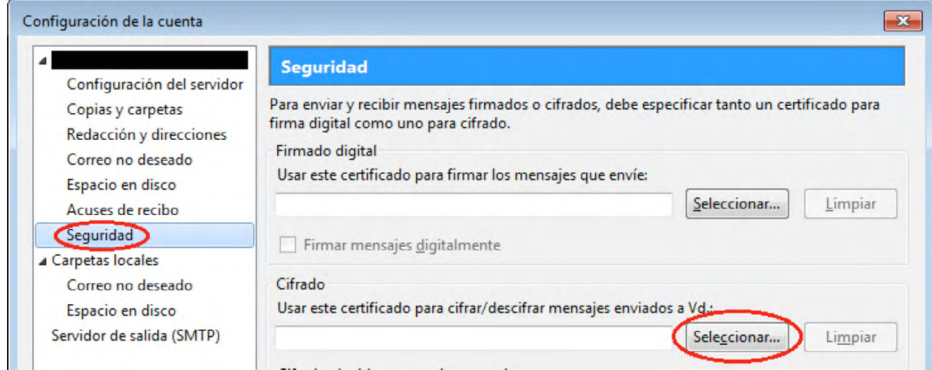

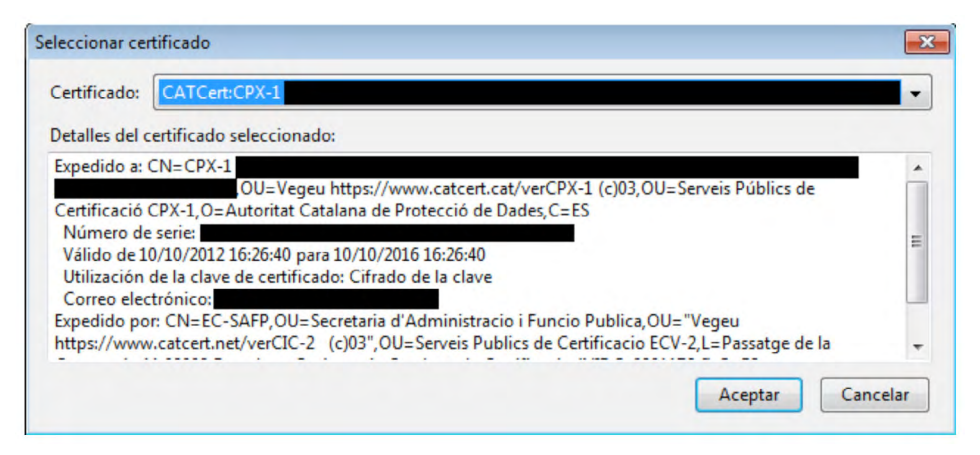

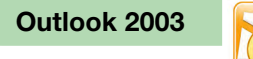

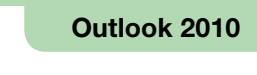

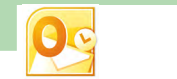

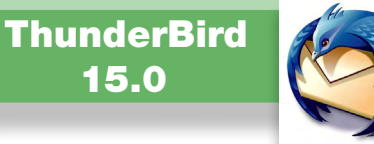

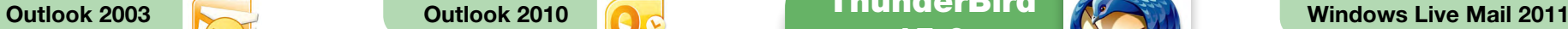

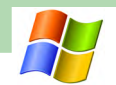

#### $\Box$  2. Firmar un mensaje de correo electrónico con ThunderBird 15.0

Cuando se quiere firmar un mensaje de correo electrónico, hay que situarse en la ventana de redacción del mensaje, hacer clic en "Seguridad" y seleccionar "Firmar digitalmente este mensaje".

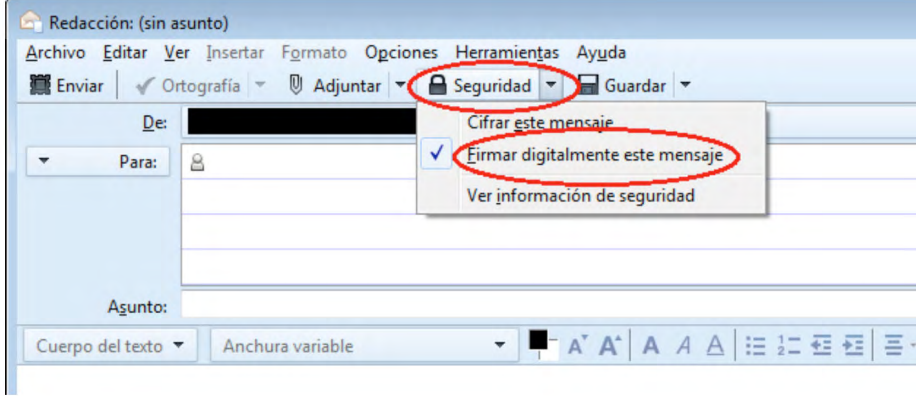

Cuando se abra un mensaje firmado, para poder ver la información de firma hay que hacer clic sobre el icono de firma.

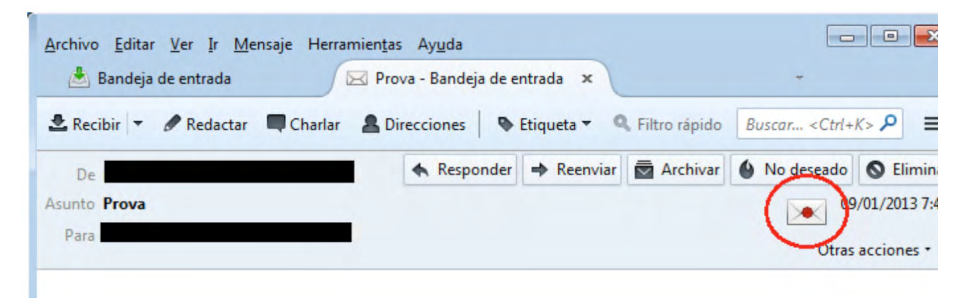

Aparecerá la información sobre la firma.

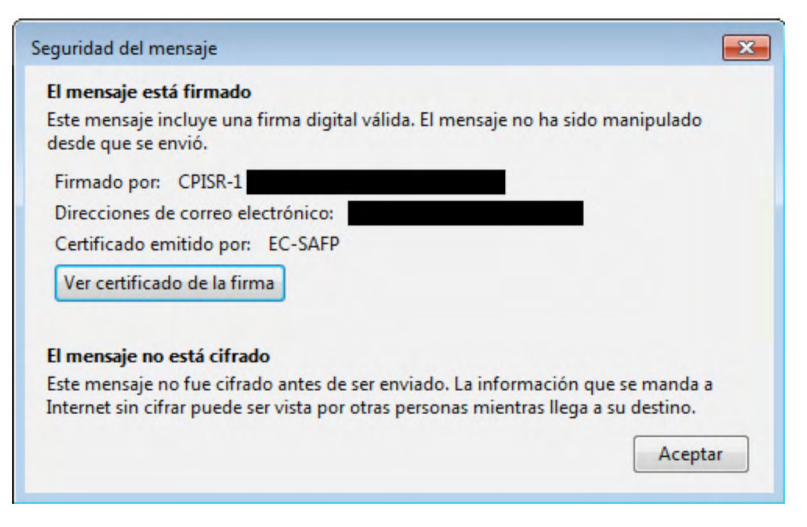

Para ver el certificado del firmante hay que hacer clic en el botón "Ver certificado de la firma".

<span id="page-17-0"></span>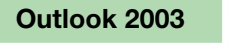

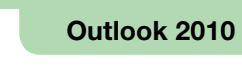

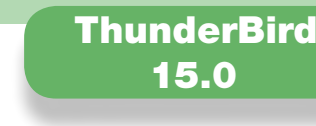

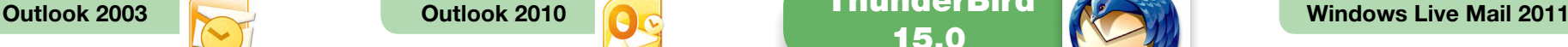

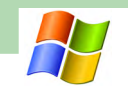

#### $\Box$  3. Cifrar un mensaje de correo electrónico con ThunderBird 15.0

Para cifrar un correo electrónico, hay que tener:

- Un certificado digital de cifrado y la clave privada correspondiente, que hemos seleccionado en el cliente de correo ThunderBird 15.0 en el primer apartado.
- • El certificado digital de cifrado del destinatario del correo electrónico.

Si cuando intentamos enviar un mensaje de correo electrónico cifrado no disponemos del certificado de cifrado del destinatario, nos aparecerá un mensaje de error. Una de las maneras más habituales de conseguir el certificado digital de cifrado del destinatario es pedirle que nos envíe un correo electrónico firmado.

Para cifrar un mensaje de correo electrónico, en la ventana de redacción del mensaje hay que hacer clic en "Seguridad" y seleccionar "Cifrar este mensaje".

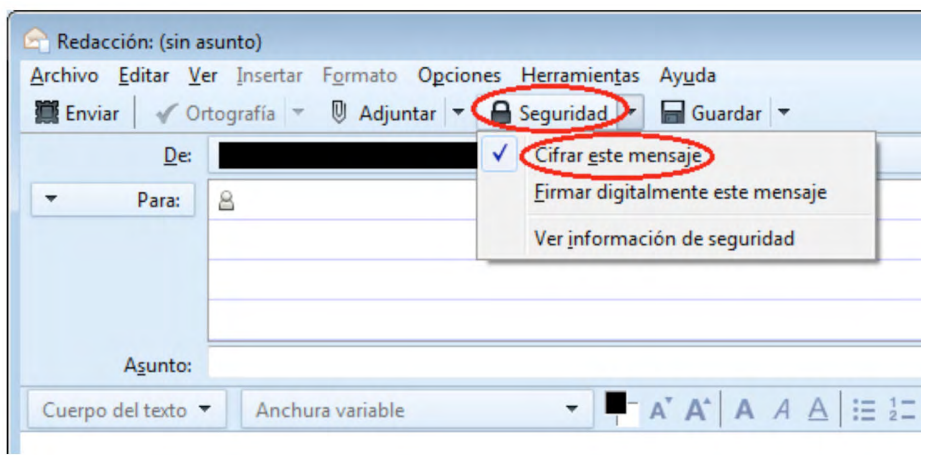

Cuando se abra un mensaje cifrado, para poder ver la información de cifrado hay que hacer clic sobre el icono que aparece rodeado en la imagen siguiente.

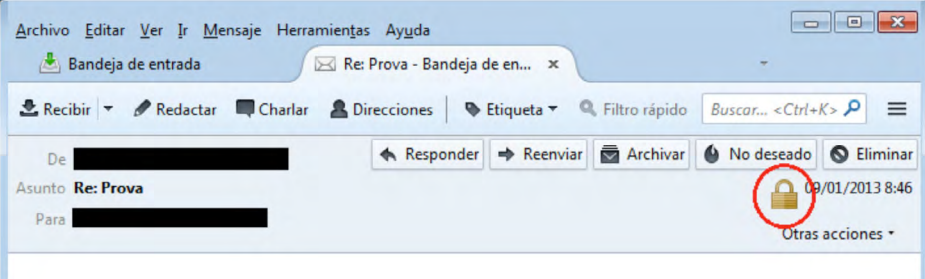

Aparecerá la información sobre el cifrado.

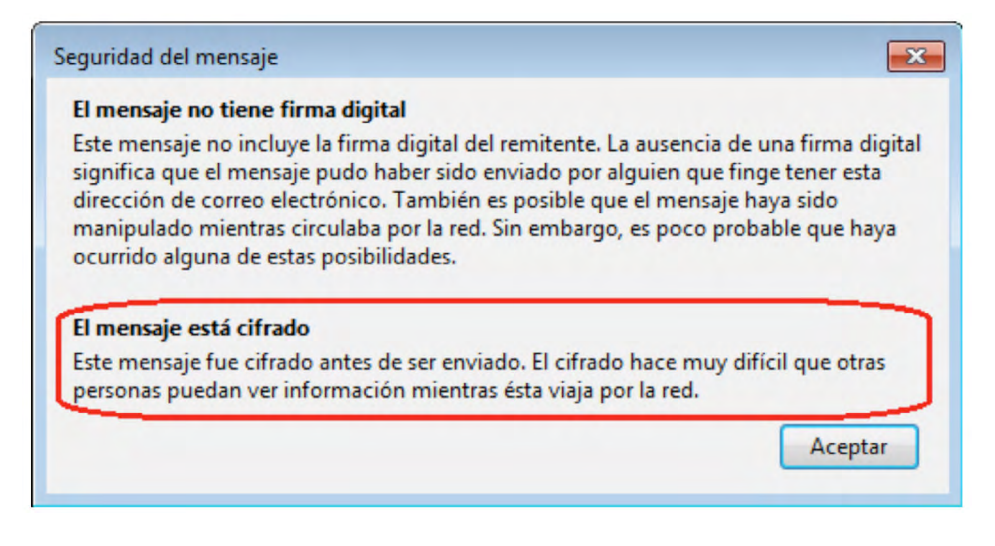

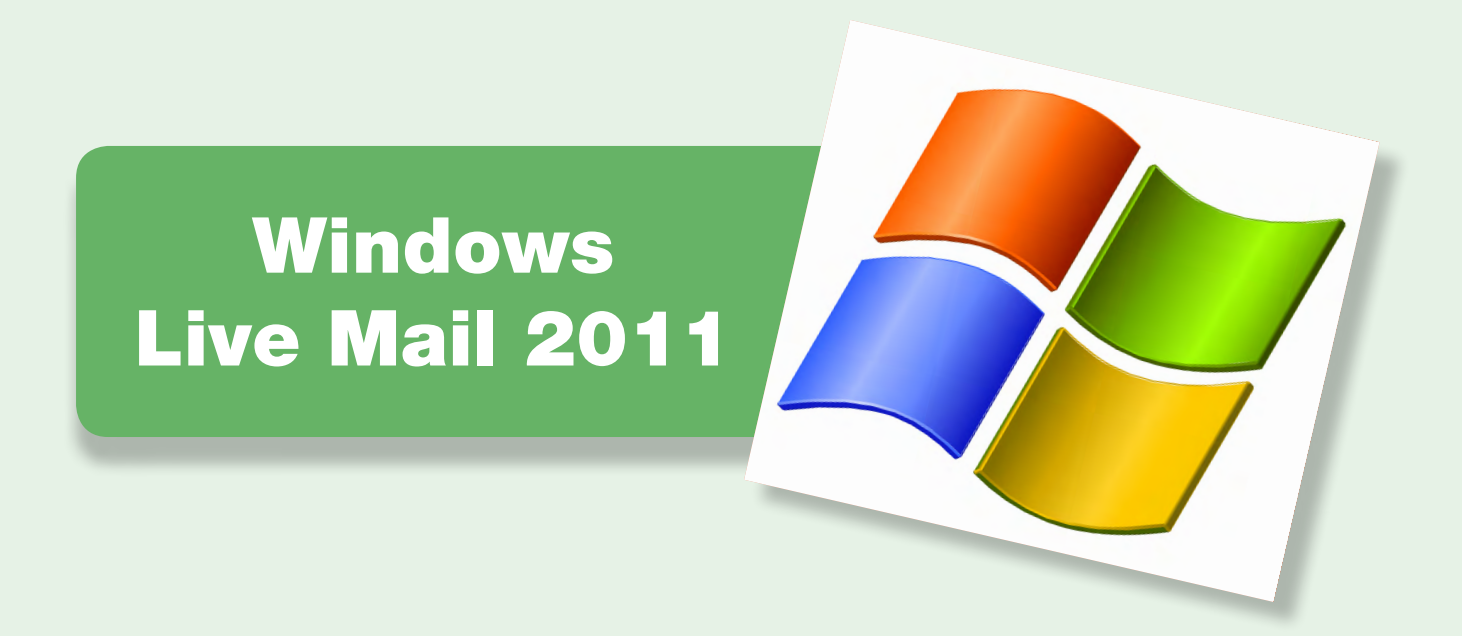

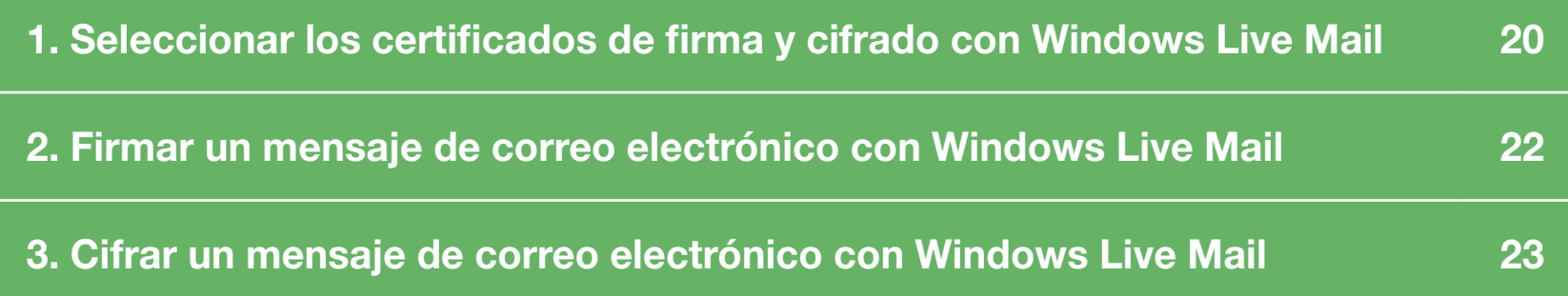

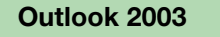

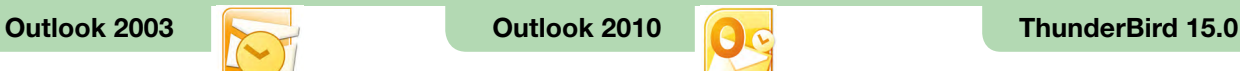

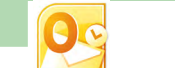

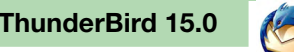

Windows Live Mail 2011

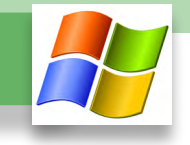

#### $\Box$  1. Seleccionar los certificados de firma y cifrado con Windows Live Mail

Para firmar y cifrar electrónicamente un mensaje de correo electrónico, hay que seleccionar los certificados digitales a utilizar y la clave privada correspondiente. Estos certificados y su clave pueden residir en el disco duro del ordenador, en una tarjeta criptográfica o en otros soportes. Para poder seleccionar certificados residentes en una tarjeta criptográfica, la tarjeta tiene que estar introducida en el lector de tarjetas antes de ejecutar al cliente de correo Windows Live Mail.

Primero hay que seleccionar los certificados con los cuales se quiere firmar y cifrar. Para hacerlo hace falta ir a la pestaña "Cuentas" y hacer clic sobre el icono "Propiedades".

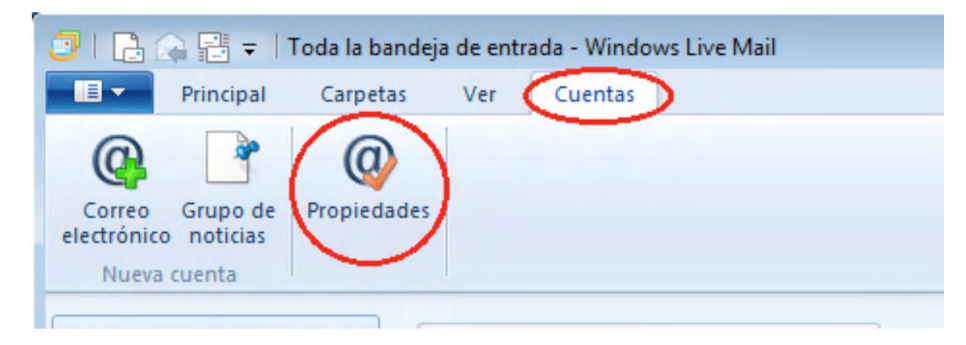

Hay que ir a la pestaña "Seguridad" y hacer clic en el botón "Seleccionar", situado en el apartado "Certificado de firma".

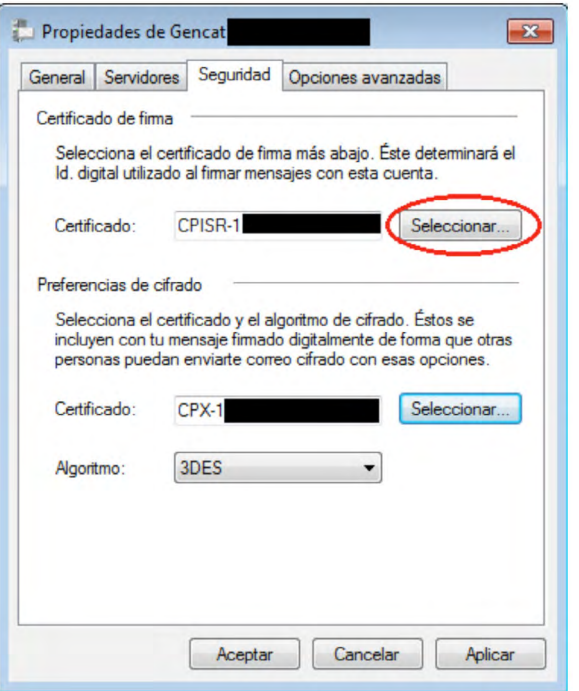

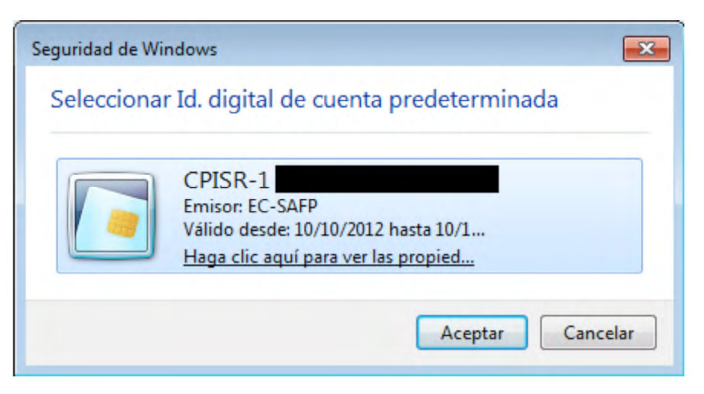

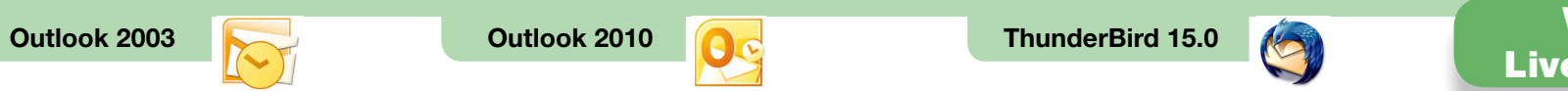

Windows Live Mail 2011

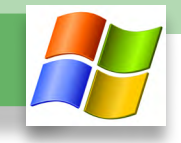

A continuación hay que hacer clic en el botón "Seleccionar", situado en el apartado "Preferencias de cifrado", para seleccionar el certificado de cifrado.

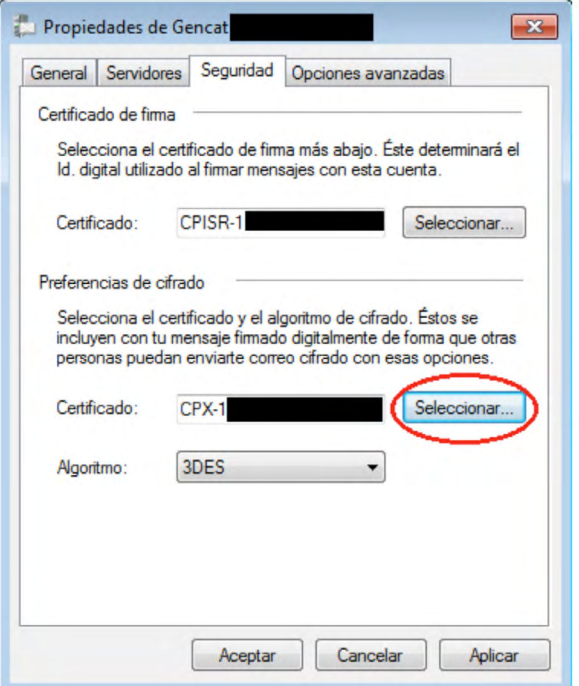

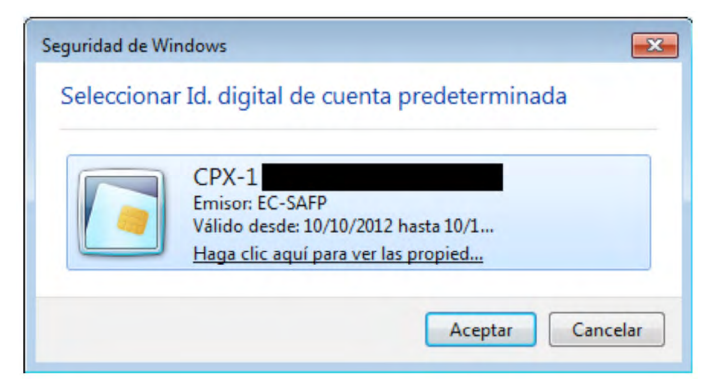

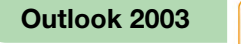

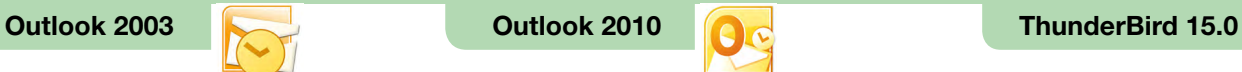

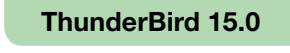

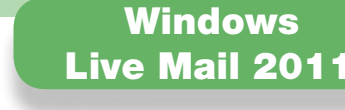

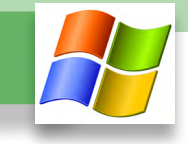

#### $\Box$  2. Firmar un mensaje de correo electrónico con Windows Live Mail

Para firmar un mensaje de correo electrónico, hay que situarse en la ventana de redacción del mensaje e ir a la pestaña "Opciones". Hay que hacer clic en el icono que aparece rodeado en la imagen siguiente. Si el icono está pulsado, el mensaje se firmará electrónicamente.

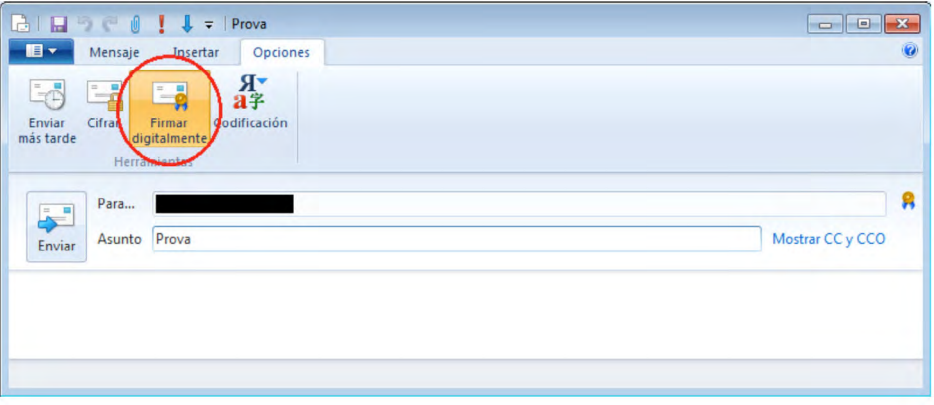

Al abrir un mensaje firmado, para poder ver la información de firma hay que hacer clic sobre el icono de firma, que aparece señalado en la imagen siguiente.

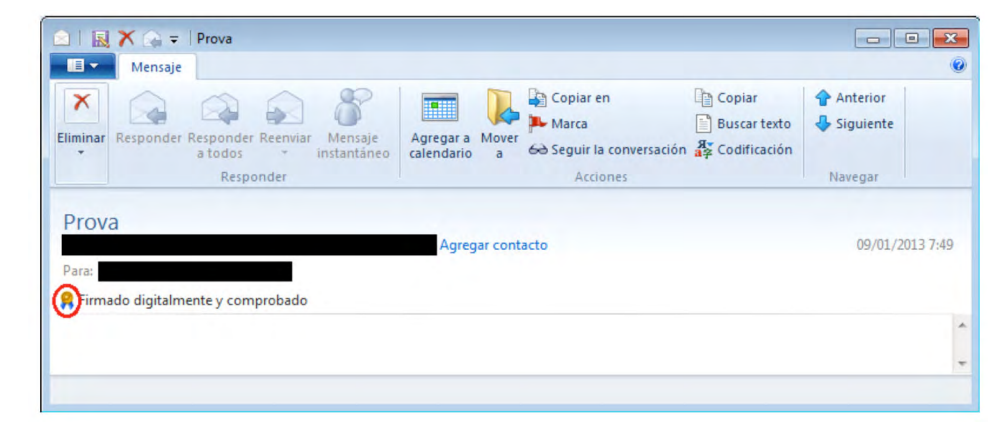

En la pestaña de "Seguridad" está la información sobre la firma.

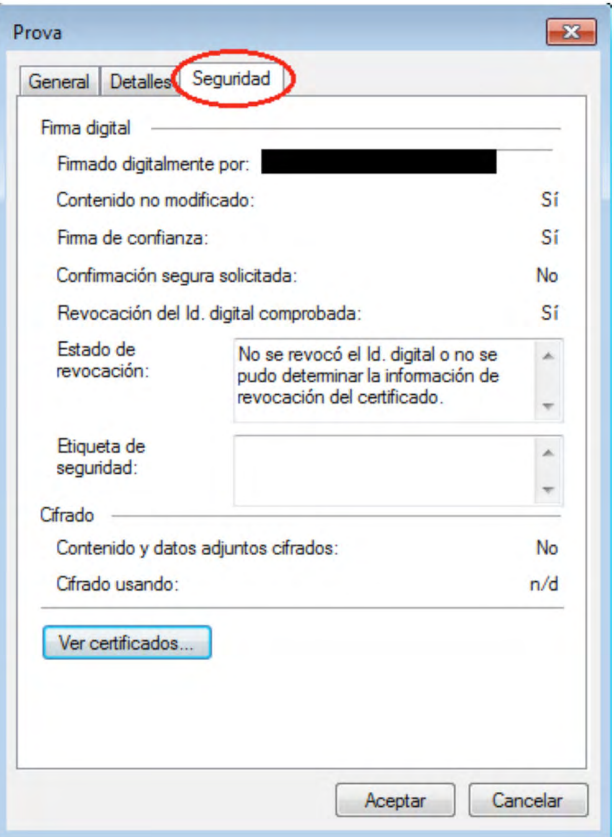

Para ver el certificado del firmante, hay que hacer clic en el botón "Ver certificados".

<span id="page-22-0"></span>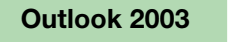

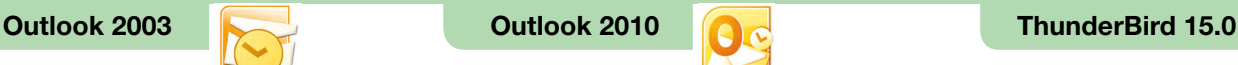

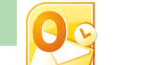

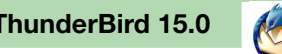

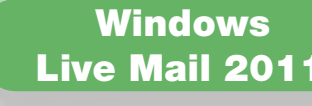

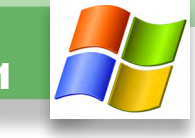

#### $\Box$  3. Cifrar un mensaje de correo electrónico con Windows Live Mail

Para cifrar un correo electrónico, hay que tener:

- Un certificado digital de cifrado y la clave privada correspondiente, que hemos seleccionado en el cliente de correo Windows Live Mail 2011 en el primer apartado.
- • El certificado digital de cifrado del destinatario del correo electrónico.

Si cuando intentamos enviar un mensaje de correo electrónico cifrado nos aparece un mensaje como el siguiente, es que no disponemos del certificado de cifrado del destinatario.

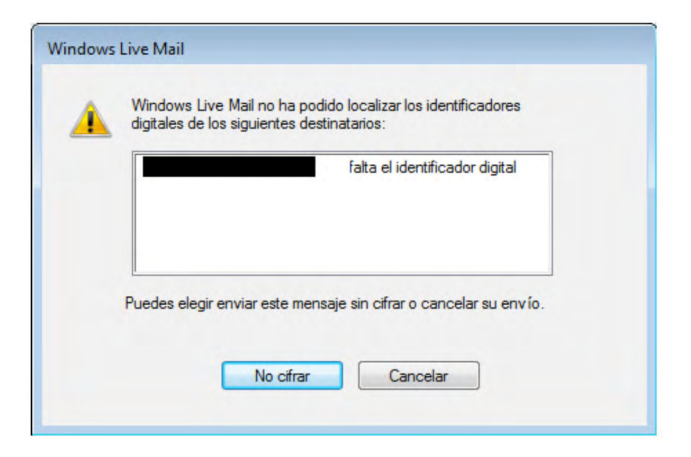

Una de las maneras más habituales de conseguir el certificado digital de cifrado del destinatario es pedirle que nos envíe un correo electrónico firmado y, cuando lo recibamos, añadirlo a los contactos del Windows Live Mail 2011.

Para cifrar un mensaje de correo electrónico, hay que ir a la pestaña "Opciones" de la ventana de redacción del mensaje y hacer clic en el icono que aparece señalado en la imagen siguiente.

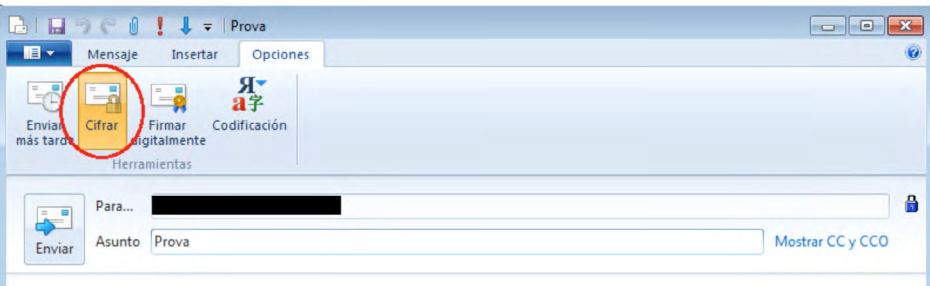

Al abrir un mensaje cifrado, para poder ver la información de cifrado hay que hacer clic sobre el icono que aparece señalado en la imagen siguiente.

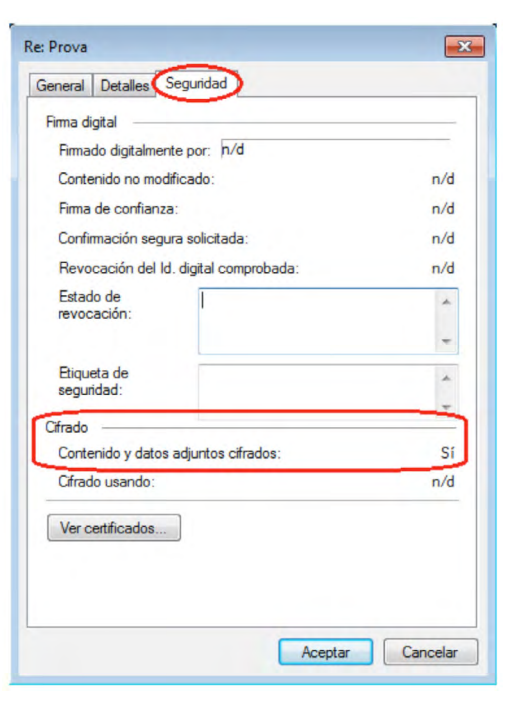

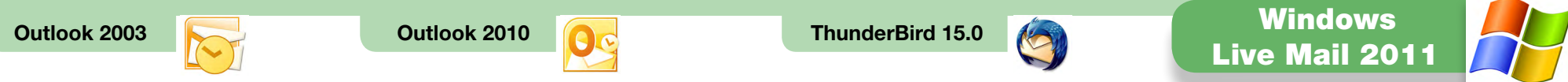

La información sobre el cifrado se puede observar en la pestaña "Seguridad".

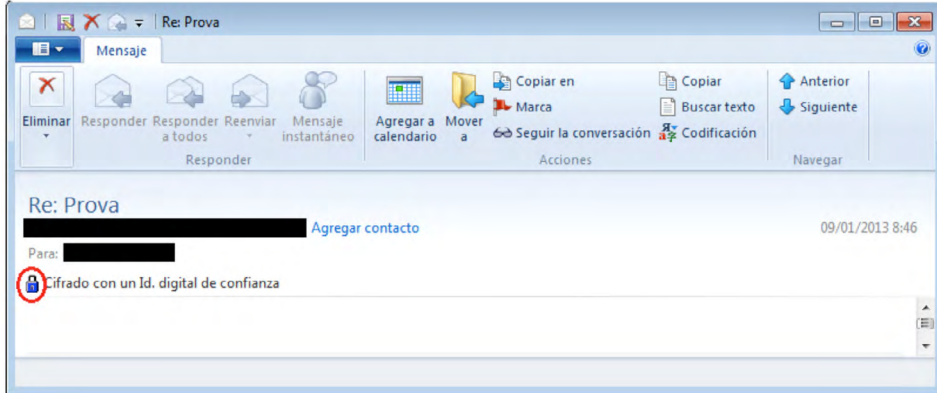

Para ver el certificado utilizado para cifrar se puede hacer clic en el botón "Ver certificados".

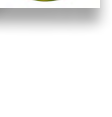